## **GoGet Mobile Quick Guide**

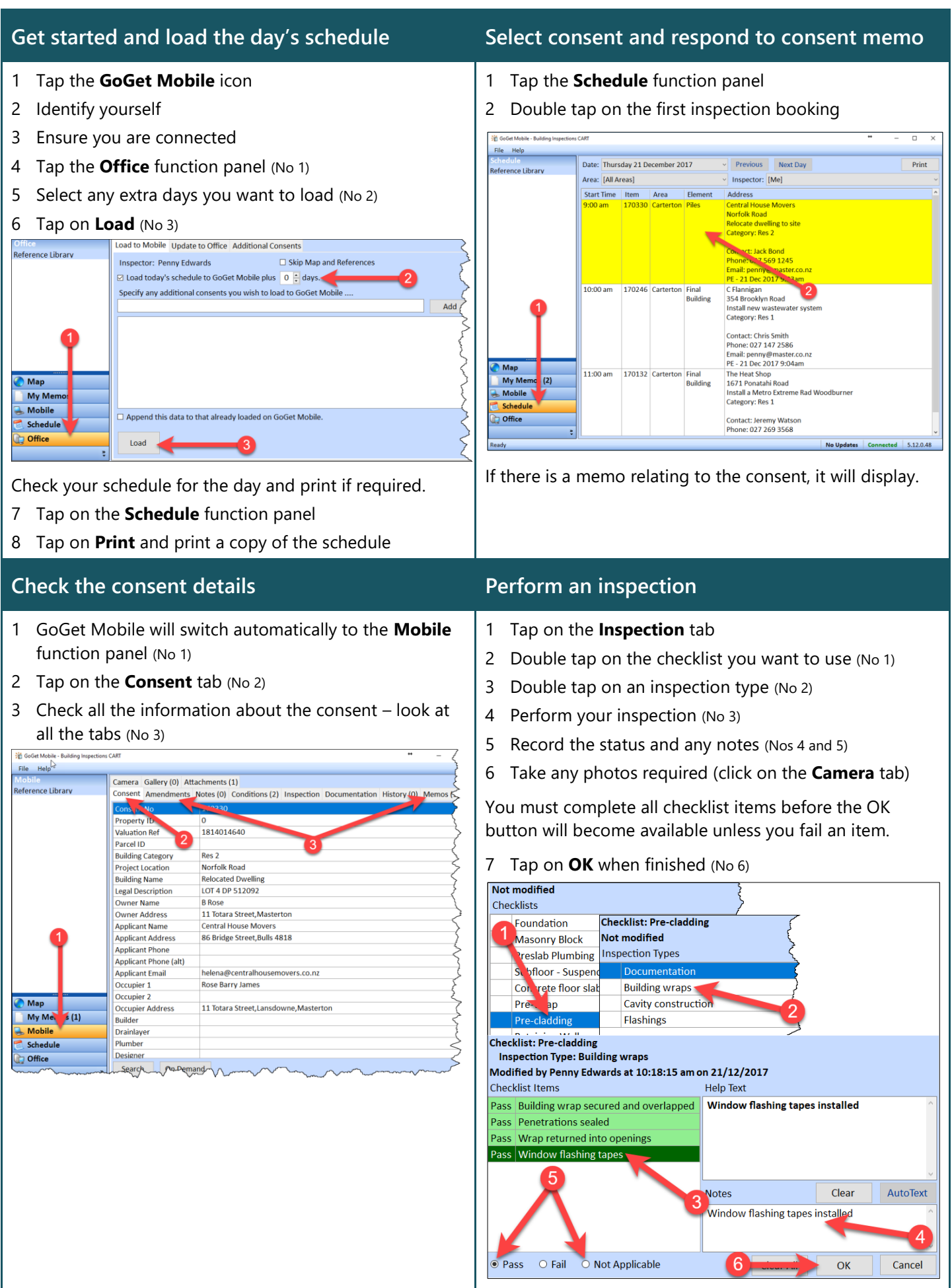

## **Save inspection details, record time and emails Check documentation, LBPs**

- When you have completed your inspection types—
- 1 Tap on the **Time** button or the time up arrow (No 1)
- 2 Tap on **OK** (No 2)

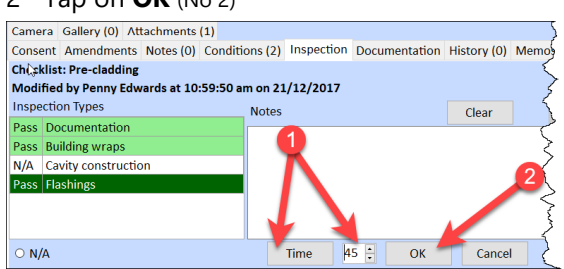

- 3 If you have finished your inspection, tap on **Save**
- 4 Review time, select email address, add or edit email addresses, tap on **Yes** (Nos 3–6)

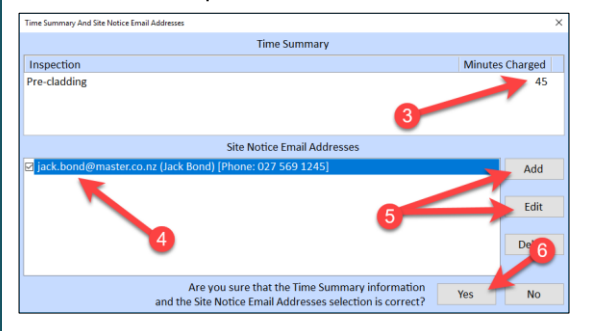

With your inspection and time recorded—

3 Tap on **Print** to save to Attachments (No 2)

**Notes** 

Modified by Penny Edwards at 11:03:42 am on 21/12/2017

1 Tap on **Save** (No 1)

do an Update to Office.

site.

Checklists

Foundation **Masonry Block** Pre-wrap Pass Pre-cladding **Retaining Wall** Cladding **Preline Building** Commercial Final  $Print$ 

## 1 Tap on the **Documentation** tab

- 2 Double tap a checklist (No 1)
- 3 Tap on an item and mark off its status (No 2)
- 4 Tap on **OK** to save

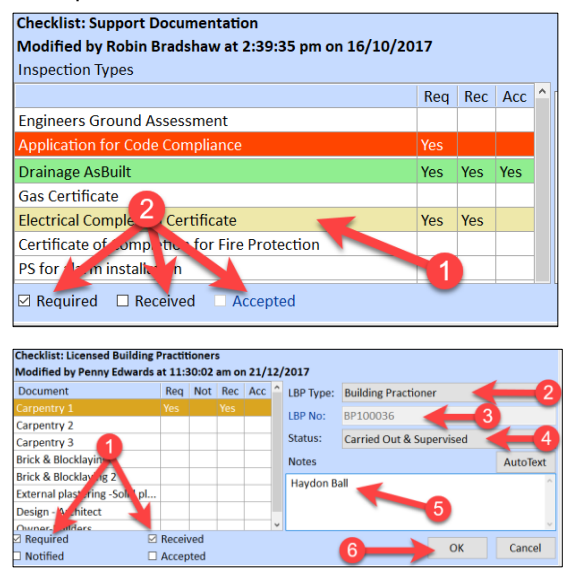

Documentation that you need to receive and accept displays at the bottom of the site notice.

## **Print a site notice Use the map**

Find your way around the map and see the locations of your inspections—

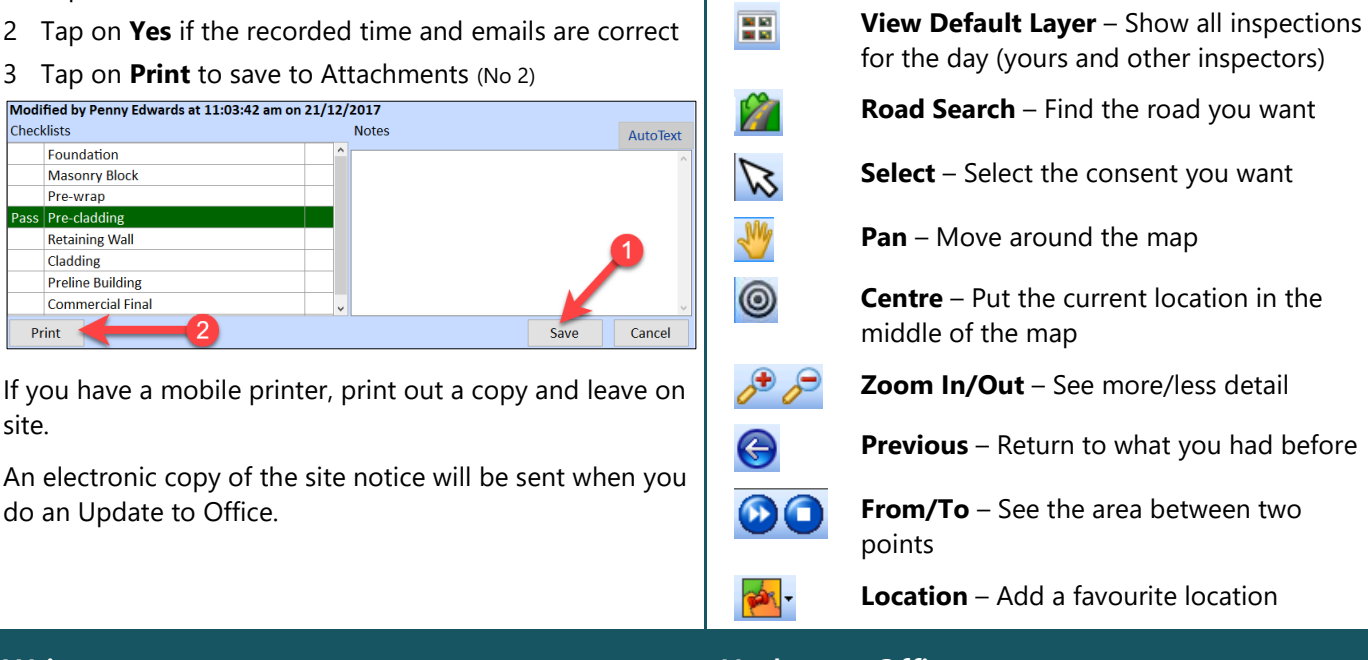

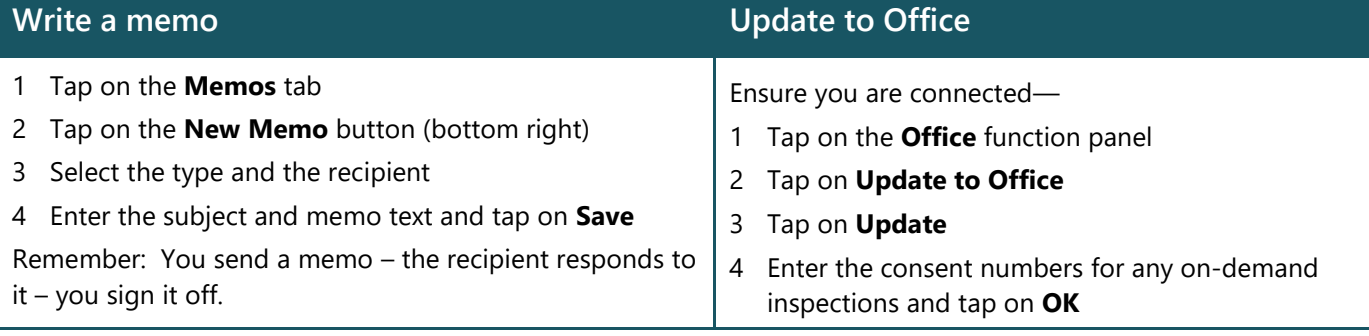

AutoTex

Cancel